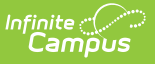

### **Loading Tools (Schedule Wizard) [.2431 and previous]**

Last Modified on 07/31/2024 9:06 am CDT

The Schedule Wizard was removed from the product as of the Campus.2435 Release (August 2024).

Use the following tools for scheduling and planning purposes:

- [Scheduling](http://kb.infinitecampus.com/help/scheduling-board-623feb5) Board
- Course [Planner](http://kb.infinitecampus.com/help/course-planner-course-planner)
- Staff [Planner](http://kb.infinitecampus.com/help/staff-planner-staff-planner)
- [Requests](http://kb.infinitecampus.com/help/requests-and-rosters) and Rosters

AutoLoader [Configuration](http://kb.infinitecampus.com/#autoloader-configuration) | Section Balancing [Configuration](http://kb.infinitecampus.com/#run-a-full-load) | [Manual](http://kb.infinitecampus.com/#manual-roster-builder) Roster Builder | Run a Full Load | Run a Full [Unload](http://kb.infinitecampus.com/#run-a-full-unload) | Next [Steps](http://kb.infinitecampus.com/#next-steps)

Tool Search: Schedule Wizard

The Loading menu adds the student's requested courses into the placed courses and sections added to the White Board using the Building menu.

- A Full [Load](http://kb.infinitecampus.com/#run-a-full-load) populates all entered student requests into a course section that best meets the needs of the student.
- A Full [Unload](http://kb.infinitecampus.com/#run-a-full-unload) removes all entered student requests from course sections.
- Lock [Rosters](http://kb.infinitecampus.com/#lock-a-roster-load) and Unlock [Rosters](http://kb.infinitecampus.com/#unlock-a-roster-load) by grade levels.
- The AutoLoader [Configuration](http://kb.infinitecampus.com/#autoloader-configuration) tool sets the requirements for how the wizard loads the courses.
- The Section Balancing [Configuration](http://kb.infinitecampus.com/#section-balancing-configuration) tool places certain weights on specific factors that may be needed in course sections.
- The [Manual](http://kb.infinitecampus.com/#manual-roster-builder) Roster Builder tool allows users to create rosters for selected sections.

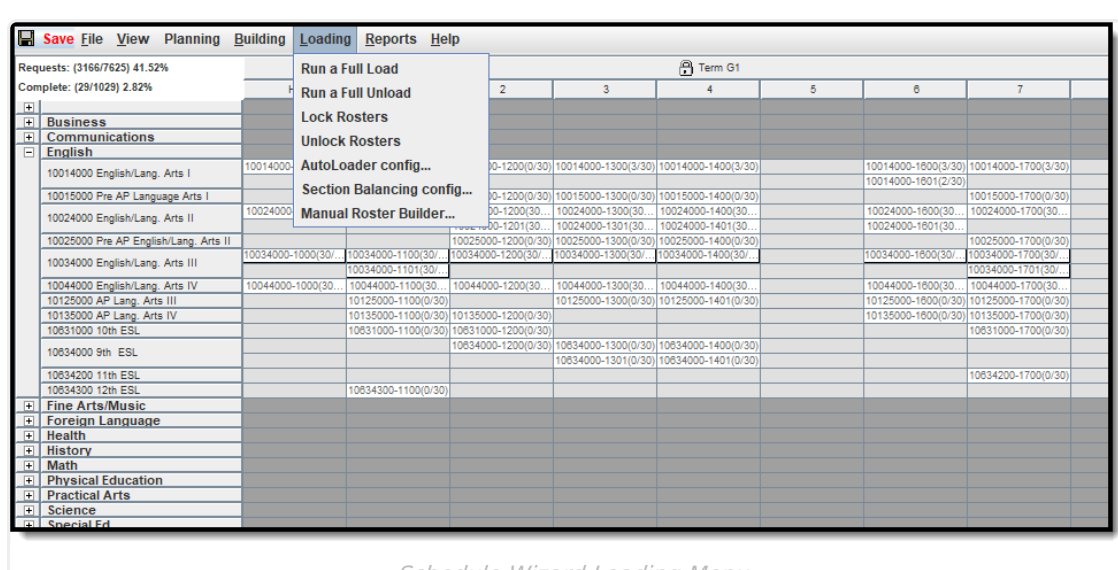

Infinite  $\vec{c}$ 

Schedule Wizard Loading Menu

Loading courses uses a complicated algorithm that follows these steps to assign a course placement for students:

- 1. If the student is assigned to an Academic Plan where a requested course is included on a Course [Requirement](https://kb.infinitecampus.com/help/enter-course-requirements) that is marked as Priority, those courses load first.
- 2. Remaining courses are sorted by Schedule Load Priority set on the [Course/Course](https://kb.infinitecampus.com/help/course-scheduling) Master editor and loaded in order.
- 3. Courses in a given priority with only one available section (singletons) are loaded before other courses of the same priority.
- 4. Remaining courses are loaded in a manner that attempts to balance section rosters equally on the same criteria as the Schedule Wizard (see the **Section Balancing Configuration** information in this article for this logic).

If a student is associated to a [Scheduling](https://kb.infinitecampus.com/help/walk-in-scheduler-%20counseling#modify-students-schedule) Team, the student can only be loaded into sections that match their assigned team or have a null team assignment. The Load functionality does not load a student into a section that is assigned to a different team.

## **AutoLoader Configuration**

The Schedule Wizard can be configured by the user to automatically reload student requests when a section is either created, moved, or deleted. This configuration tool provides options that affect the loading of student requests into different course sections or no course sections, depending on the settings.

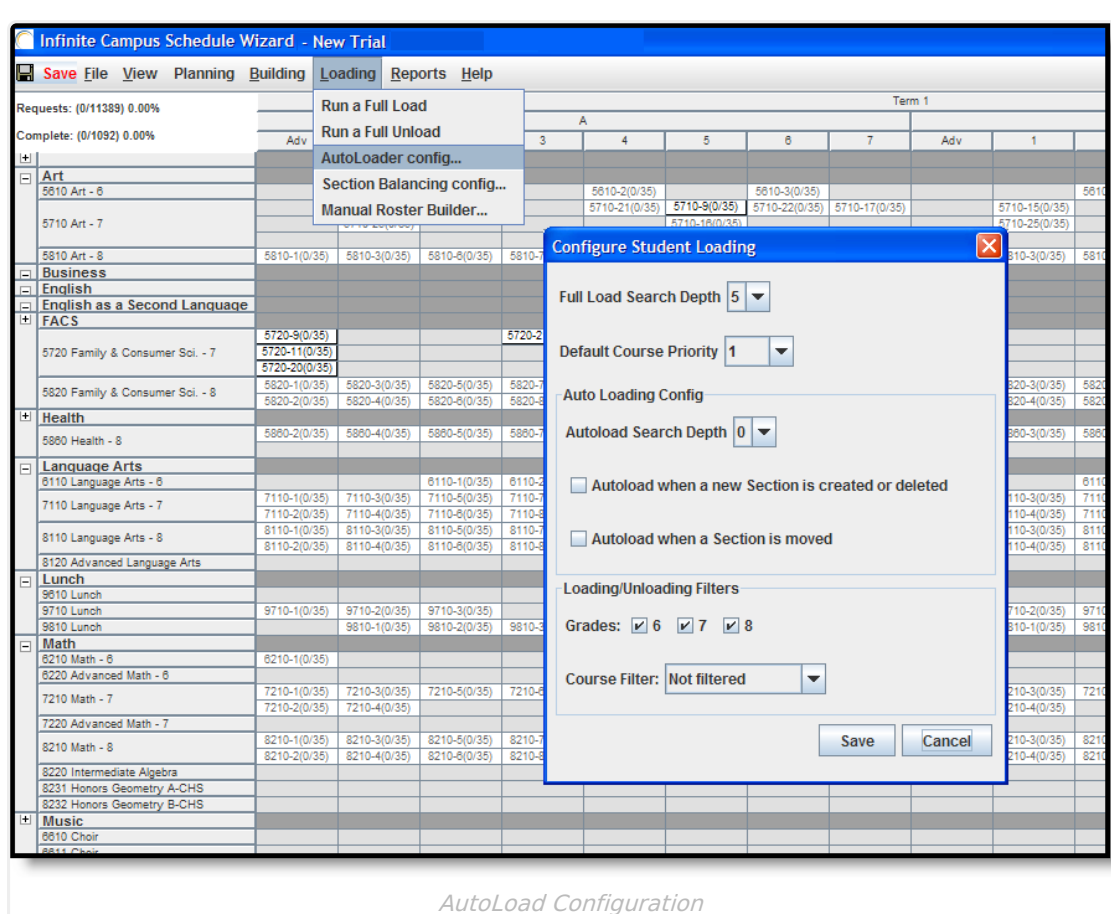

Infinite  $\mathbb{C}^{\mathcal{\mathcal{\mathcal{E}}}}$ Cambus

> The Wizard gives students in the upper grades a higher priority at the seats in the section and also is biased towards completing student schedules. Some counselors or schedulers turn this option on to determine if a new section placement better meets the needs of their school and then run a full unload/load to give all students an equal opportunity at the seats.

Upper grade levels do have a built-in priority to have their requests loaded first. However, there is no priority of loading based on the student's person ID or last name. Requests are loaded randomly.

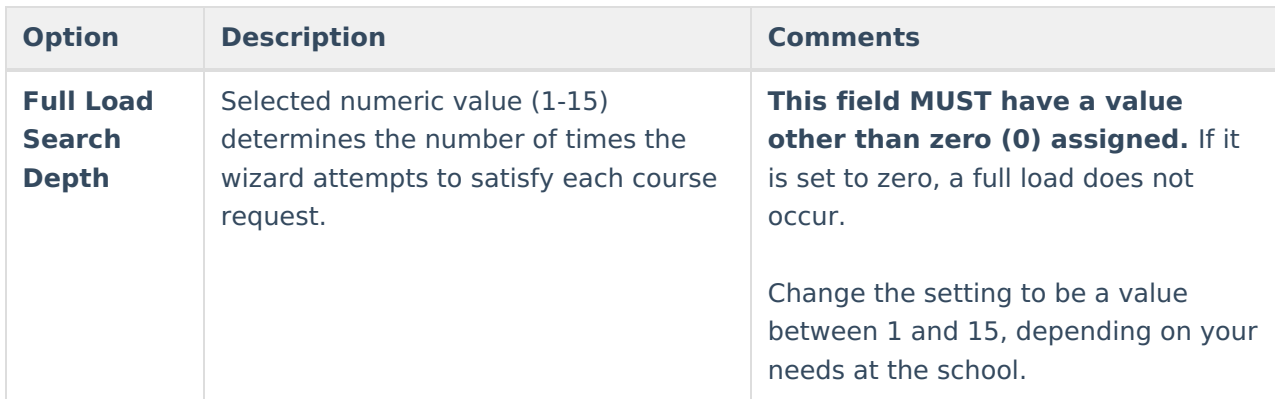

The following table defines the available AutoLoader Configuration options.

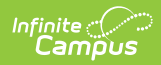

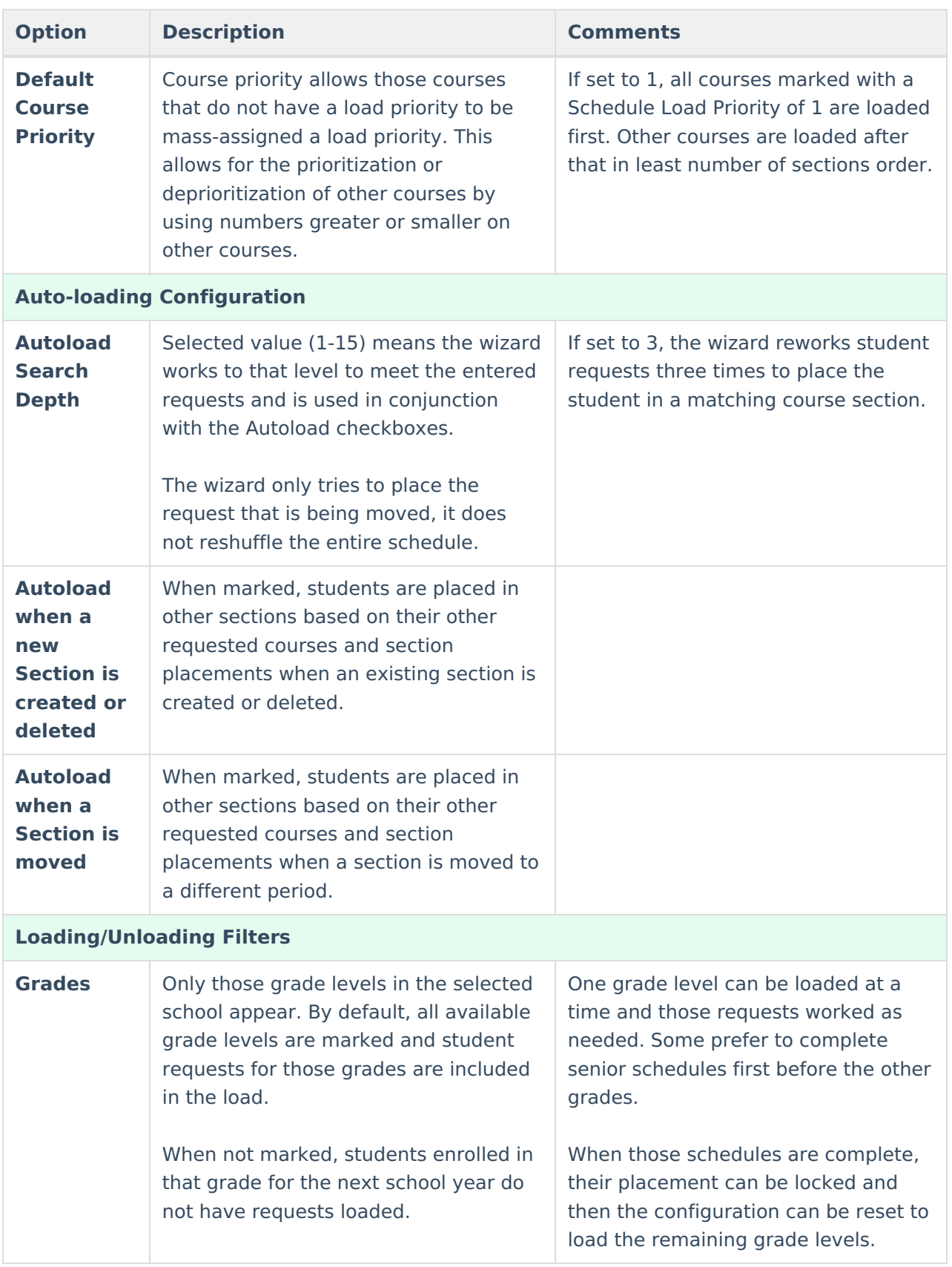

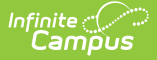

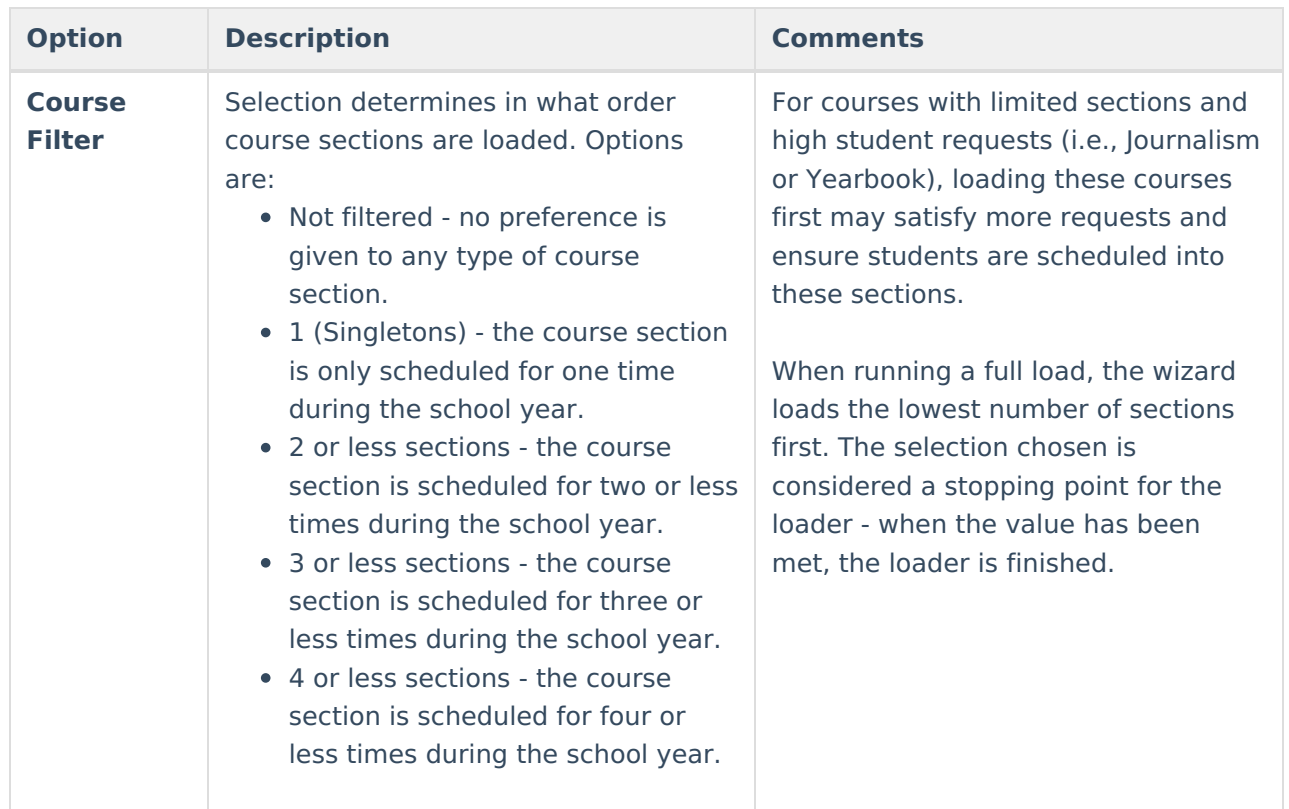

#### **Set AutoLoader Configuration**

- 1. From the **Loading** menu on the White Board, select the **AutoLoader Configuration** tool.
- 2. Select the value for the **Full Load Search Depth**.
- 3. Select the **Default Course Priority** level.
- 4. Select the **Autoload Search Depth** value.
- 5. Mark the **Autoload when a new Section is created or deleted** checkbox.
- 6. Mark the **Autoload when a Section is moved** checkbox.
- 7. Mark the **Grades** to include in the Loading/Unloading Filters.
- 8. Select the desired **Course Filter**.
- 9. Click the **Save** icon when finished.

As sections are created or moved, the Wizard re-loads requests based upon that section placement.

# **Section Balancing Configuration**

The Schedule Wizard allows the user to define weights on five factors that tell the Wizard how hard to work to achieve balance between sections of a course based on five factors. The degree to which the Wizard seeks balance in each area is governed by a percentage slider control accessed from the Weighted Section Balancing option found on the Loading menu.

For example, if the course needs to have a male/female balance, the Gender Balance slider would be placed at 50.

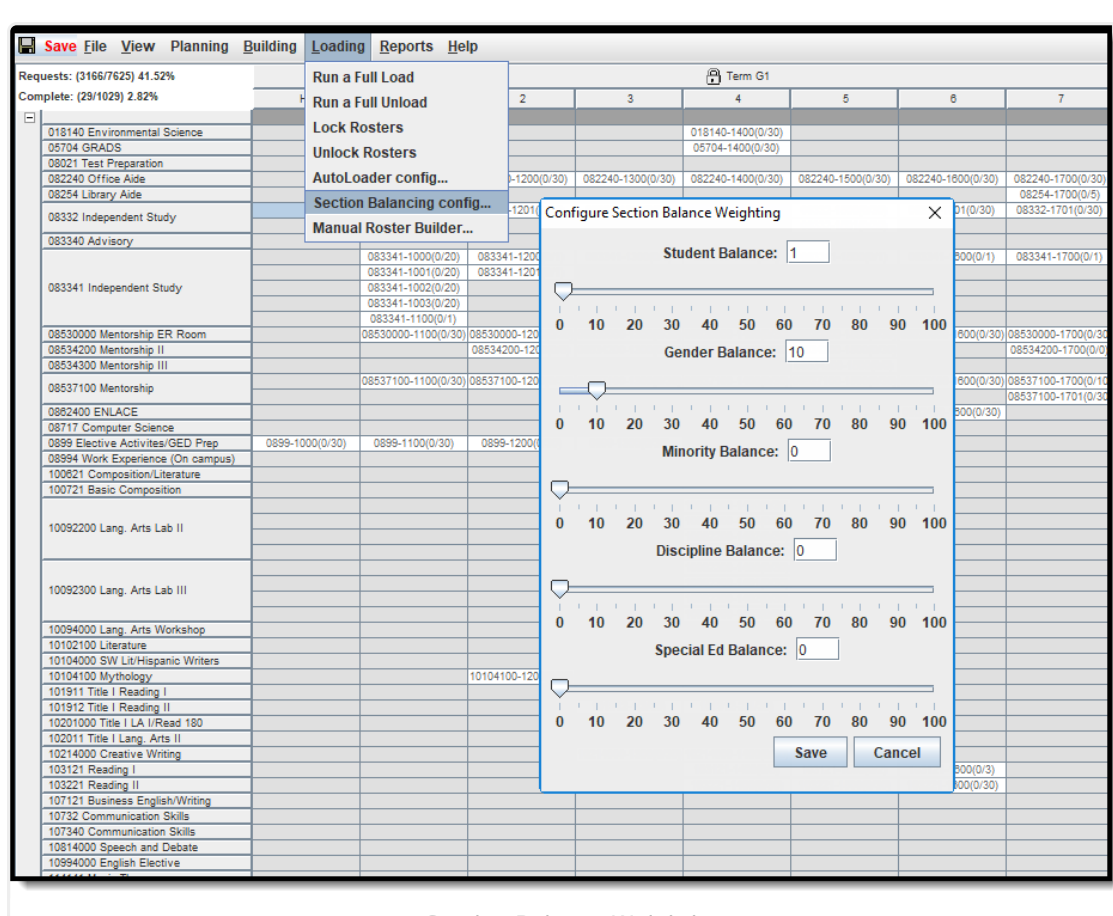

Section Balance Weighting

When attempting to place a student, candidate sections where the student could be placed are retrieved, but before the student is placed, the sections are sorted using an algorithm that takes into account the following.

- 1. **Discouraged Peers** (student constraints)**.** The section with the fewest number of discouraged peers is given preference and no further evaluation takes place. There is no slider for this.
- 2. **Evaluation of Gender/Minority/Special Education/Discipline.** A composite score is calculated using the placement of the sliders. The values for each slider are summed and used as a target weighting or balance for each section.
- 3. **Lowest Sum Score Placement.** Based on the composite score above, a student who is a minority, is a special education student, is in the gender minority for the type of class, or has discipline issues, the section that has the lowest sum score based on students already placed in the section is ranked first for placement, the second lowest scoring section is ranked second, and so on.

These categories are not evaluated separately, but rather the composite of the students in the section across all of the categories is used to create balance.

The following table defines the available AutoLoader Configuration options.

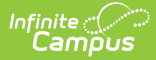

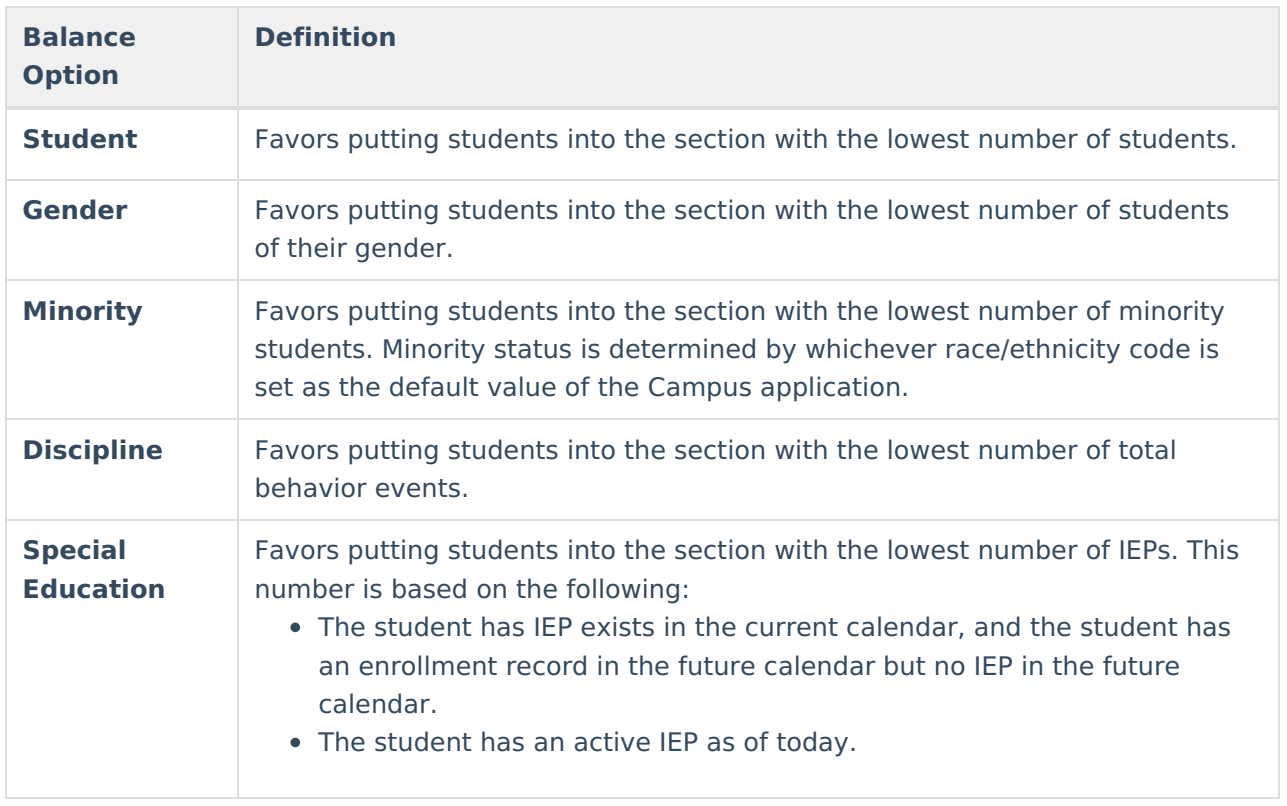

#### **Manual Roster Builder**

The Manual Roster Builder may be used if the scheduler needs to manually add or remove students to section rosters, as in the case of Special Education students who together require the services of a paraprofessional in the classroom, or to schedule students with a specific teacher. Using the Manual Roster Builder locks the student into the roster. This tool can be used before or after other sections are built.

The left section shows all students enrolled in the school, the middle section shows students who have requested a particular course, and the right section shows students scheduled into a particular section of the course. If all students who have requested a course have been scheduled, no students are listed in the request field.

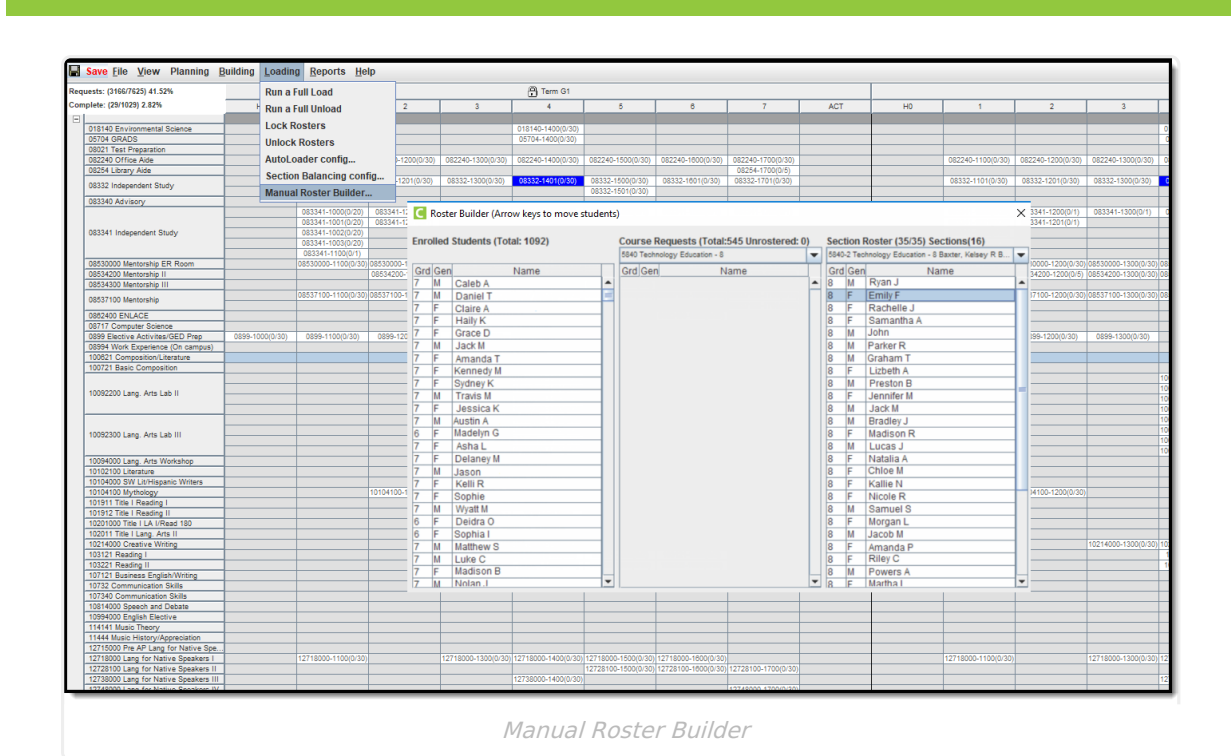

When a student has a constraint with another student, their names display in red. See the Student [Constraints](https://kb.infinitecampus.com/help/student-constraints) article for more information.

#### **Use the Manual Roster Builder**

Use the keyboard left and right arrow keys to move students from one column to another column.

- 1. Select from the **Course Requests** dropdown list the course for which to build the roster.
- 2. To move the student from the **Enrolled Students** column into the **Course Request** column, highlight the student's name in the left-hand column and use the right arrow key to move the student into the Course Request Column.
- 3. To move the student from the **Section Roster** column into the **Course Request** column, highlight the student's name in the right-hand column and use the left arrow key to move the student into the Course Request column.
- 4. Close the **Roster Builder** and click the **Save** icon at the top of the Wizard.

### **Run a Full Load**

Infinite  $\varepsilon$  (  $\checkmark$ `ampus

> Student requests are added to placed course sections using the Full Load option. This option, when selected from the Loading menu, populates all courses and sections for which there are requests on the white board. A load can also be done for a selected group of courses, sections, terms, departments or periods. If there is a certain set of courses that should be loaded first, load requests from one of those areas and then lock the results when satisfied. Any further changes to

the load do not affect locked loaded.

The [Schedule](http://kb.infinitecampus.com/h/help/trials-schedule-wizard#schedule-loading-options) Loading Options chosen on the Trials editor determine which student requests are loaded.

The **Full Load** option follows the preferences set in the weighted section balancing commands and loads courses using the order defined in the priority field on the course.

From the Loading menu on the White Board, select the **Run a Full Load** option. The wizard processes and display the results on the white board (takes seconds to complete).

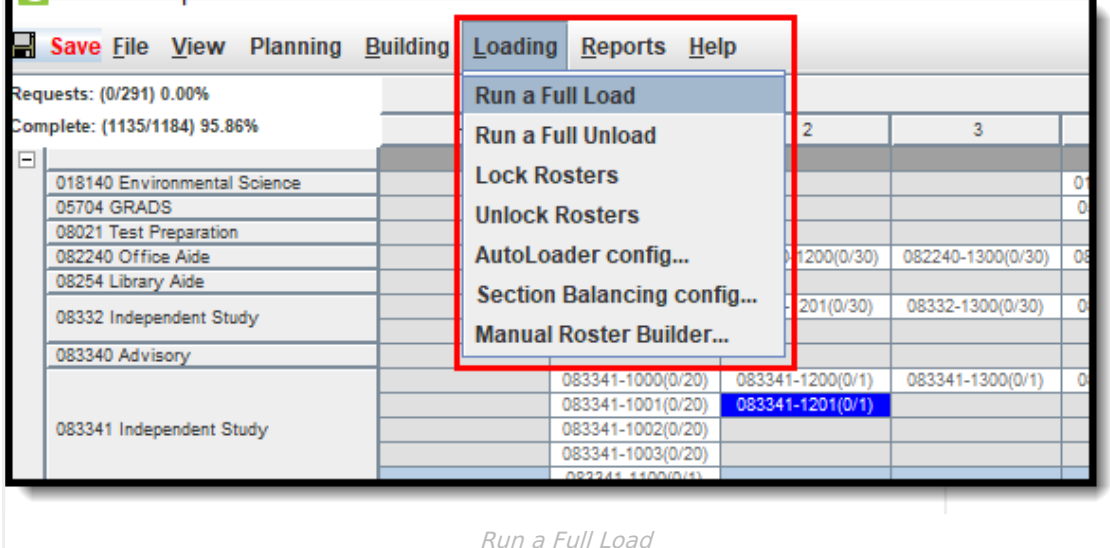

When it's finished, sections may be color-coded depending on entered preferences. Review the placed sections and note the percentage of requests met and schedules completed in the upper left corner. To increase the percentage, review course placement restrictions, section placements and try moving sections around on the white board to increase requests met. If the numbers don't change or are reduced, change the loading preferences and try again.

The load can be locked when the section placement meets the desired results. This can be done by right-clicking on the Department header, the section itself or the course name. Locking a section means that at that moment, students currently in the section are prevented from moving out of the section. This does not limit future students from being added to a locked section or course. When new students are added, the section needs to be relocked to prevent the new students from being removed.

#### **Lock a Roster Load**

Select **Lock Rosters** from the Loading menu options. Choose the grade levels for which to lock rosters. Locking rosters this way locks all rosters for all courses.

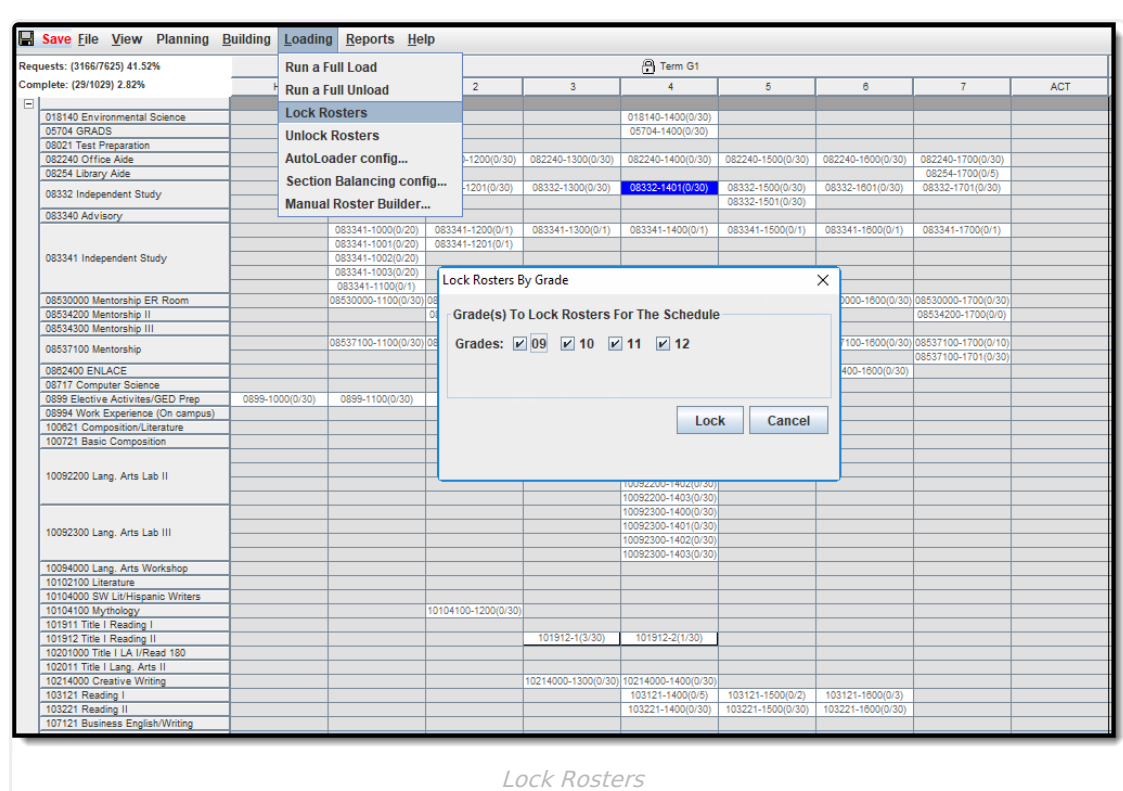

This can also be done by right-clicking on a department name, course or section.

1. Select the **Loading Options** and then **Lock Rosters**.

lnfinite <mark>o</mark>

2. Choose the grade levels for which to lock rosters. As continued loading and unloading is done on the rest of the schedule, the locked sections remain filled.

If there is one section of Color Guard during third period of the day, students who participate in Color Guard could be scheduled first, the course can be locked, and the remaining open spaces of those students' schedules are modified but Color Guard is not changed.

Another use for locking rosters for certain grade levels is to ensure all seniors are locked into the course sections they may need for graduation.

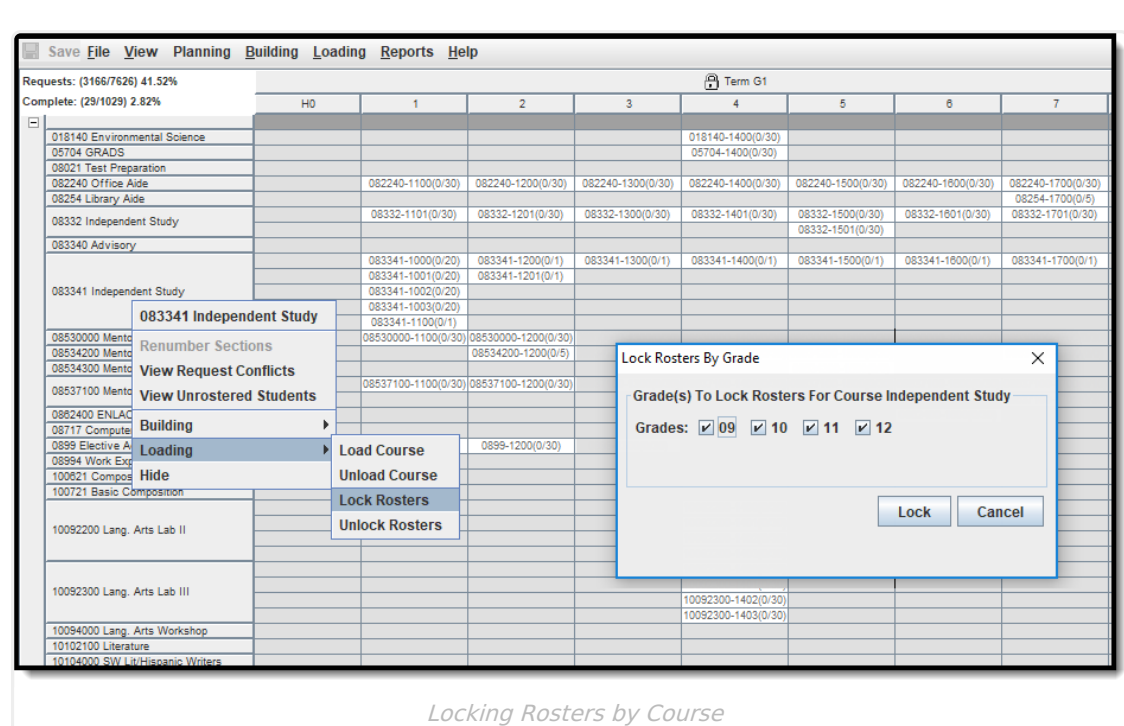

#### **Unlock a Roster Load**

Infinite<br>Campus

Select **Unlock Rosters** from the Loading menu options. Choose the grade levels for which to unlock rosters. Unlocking rosters this way unlocks all rosters for all courses.

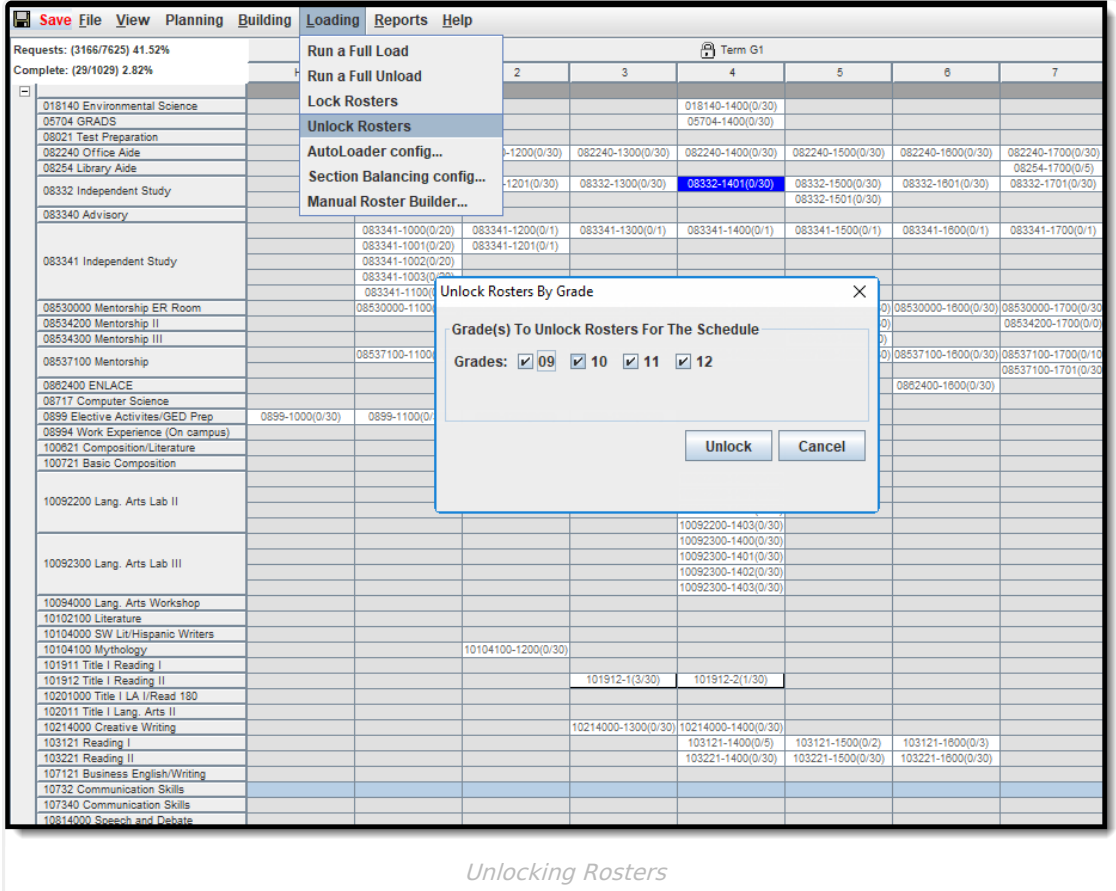

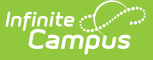

This can also be done by right-clicking on a department name, course or section.

- 1. Right-click on either the Department, Course or Section.
- 2. Select the **Loading Option** and then **Unlock Rosters**.
- 3. Choose the grade levels for which to unlock rosters.

### **Run a Full Unload**

A Full Unload removes all students from sections that do not have a locked roster entry. If any sections, courses or departments were locked after the load, those rosters are not be affected. Unbuilding can be done at any time. When a Full Load is done again, the course placement may be altered because of changes made in the course placement or reworking some staff planning items or through the manual building of rosters.

Sometimes when running a full unload, it is necessary to exit the Schedule Wizard completely to clear the temporary cache to completely remove manual entries without requests to be removed. Then, relaunch the Wizard and continue as your normal scheduling process allows.

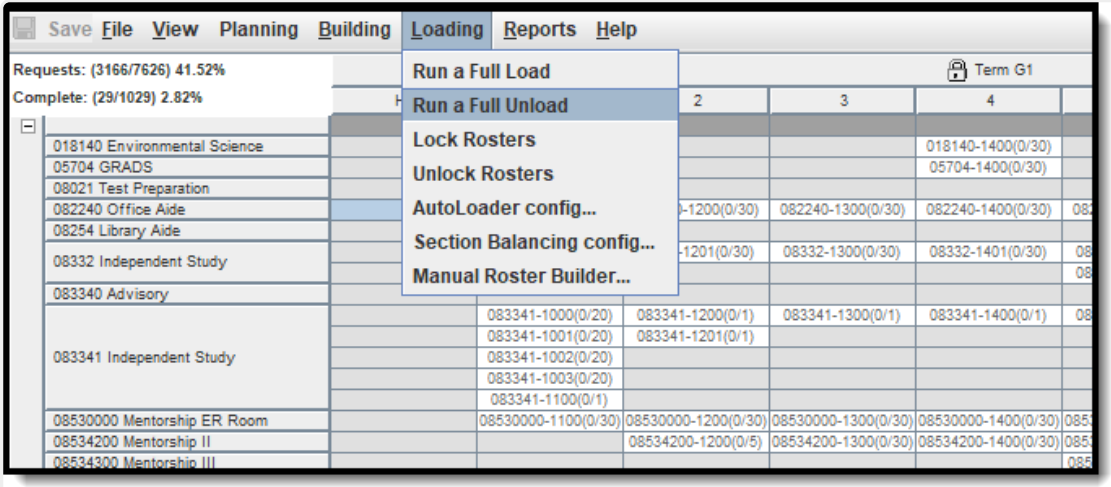

Run a Full Unload

### **Next Steps**

- Review the Checklist for [Scheduling](https://kb.infinitecampus.com/help/other-scheduling-tools) and Other Scheduling Tools documentation.
- Generate [Reports](https://kb.infinitecampus.com/help/reports-schedule-wizard) to review the placement of courses.
- If all scheduling items have been completed and any additional changes will be made in the Campus application, mark the [Trial](https://content.infinitecampus.com/sis/latest/documentation/trials-schedule-wizard/#Trials\(ScheduleWizard\)-MakeaTrialActive) active.